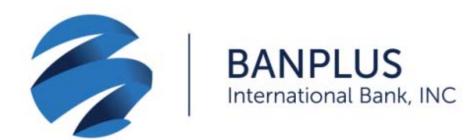

Deposit checks easily and securely with our Banplus International Bank *DepositGo Mobile* application .

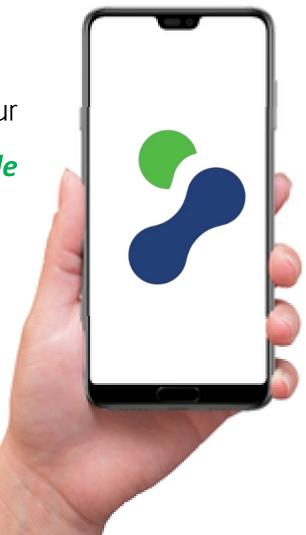

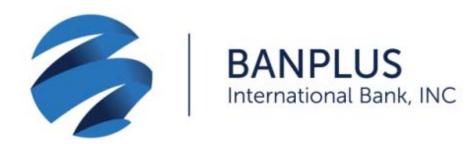

To start benefiting from our Check Deposit Service, download the *DepositGo Mobile* application on your App Store (iOS and/or Android) and proceed as instructed.

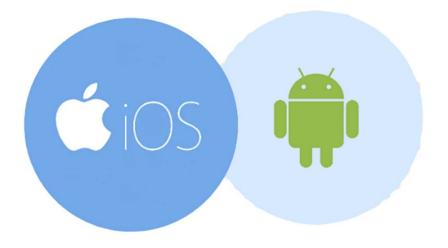

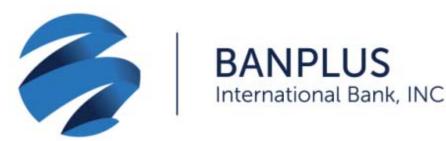

Open the application on your mobile device. You will be prompted to enter the information below, which you will receive via email:

- Access Key: Enter code 79183AAB-8DB9-4F50-8157-436EE1FC1119 exactly as shown, including dashes. This code will be valid for your first login only.
- ✓ Enter the Username and Password that you received by email and press Login for access.

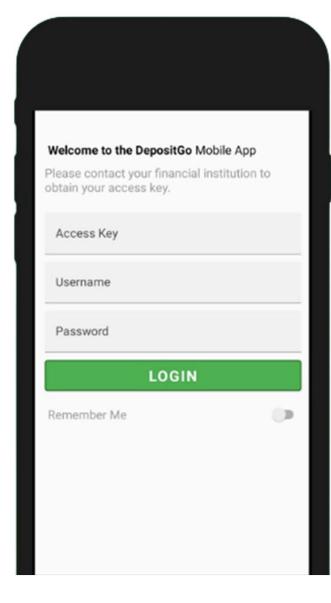

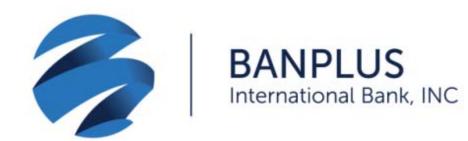

✓ Select the New Deposit option.

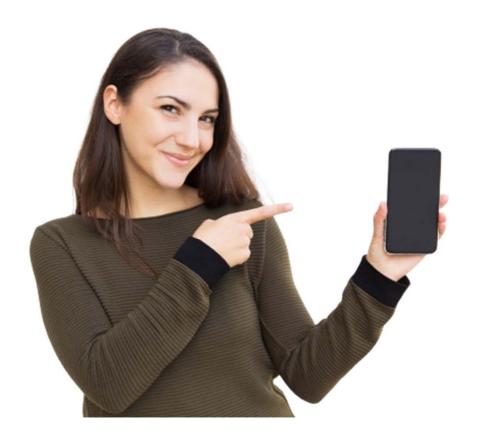

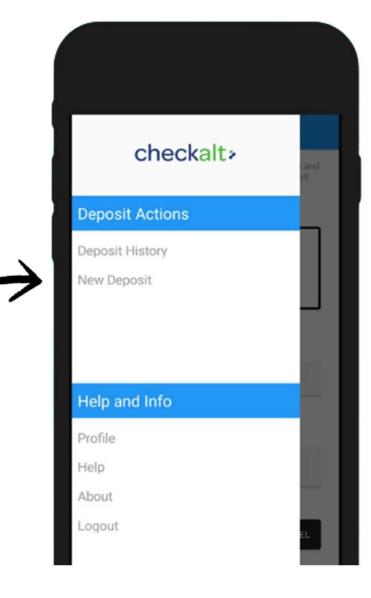

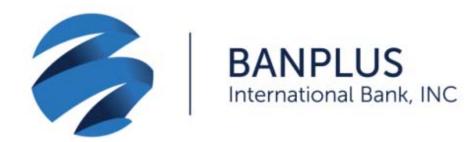

 Take a photo of the front and back of the check with your device. Note that the back of the check must be endorsed as follows:

> Beneficiary Name For Mobile Deposit Account # 00000000

| JOHN SMITH<br>123 YOUR STREET<br>ANYTOWN, USA 12345 | 1076<br>90-7685/3222             |
|-----------------------------------------------------|----------------------------------|
| Pay to the Jane Doe                                 | <u>March 13, 2018</u><br>Date 05 |
| One hundred and O/OO                                | Dollars Dollars                  |
| For                                                 | John Smith                       |

## New Deposit

To begin your deposit please take a picture of the front and back of the check. Also remember to select your deposit account.

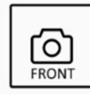

| 0    |
|------|
| REAR |

| 1 |
|---|

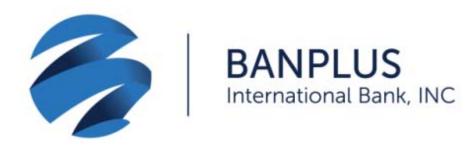

- ✓ Select your account in the *Deposit* Account field.
- ✓ Enter the check's amount in the Deposit Amount field.
- ✓ Select *DEPOSIT* to complete the process.
- ✓ Remember that checks cannot be deposited more than once.

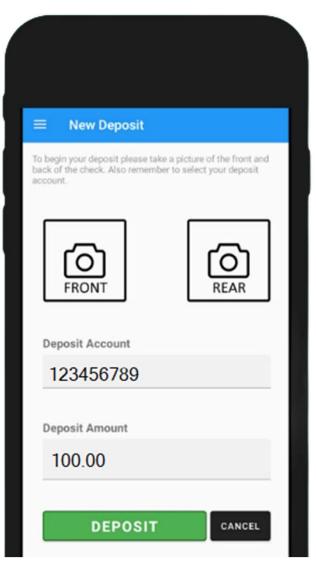

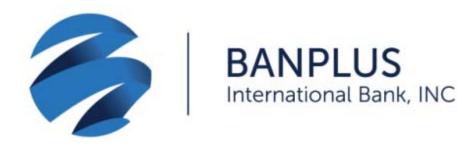

- You can view the images of
  your deposited checks, as well
  as your transaction history for
  the past 90 days, by pressing
  on the *Deposit History* option.
- You can validate the deposit
  from your account. Funds will
  be available within the next
  four business days.

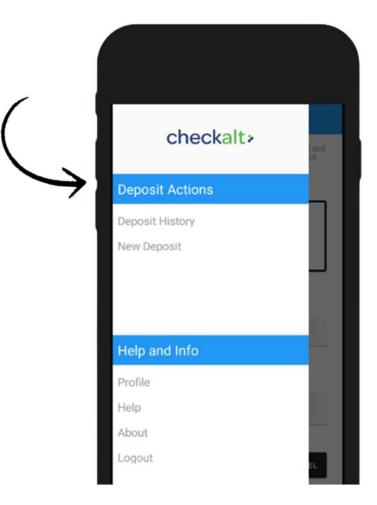

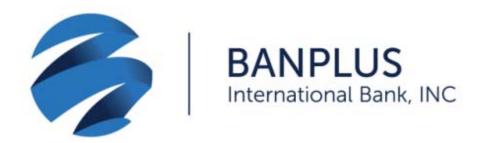

Once the process has been completed, you will see the following check status:

- ✓ Ready: The check has been received.
- Submitted: The check has been processed.
- Pending: The check is pending validation.
- ✓ Rejected: The check has been rejected.

| ≡ Dep     | oosit Histor  | av.      |           |
|-----------|---------------|----------|-----------|
|           | h by any fiel |          |           |
| Date      | Account       | Amount   | Status    |
| 1/19/2021 | 4321          | \$280.00 | Submitted |
| 1/19/2021 | 6789          | \$280.00 | Ready     |
| 1/19/2021 | 4321          | \$924.00 | Ready     |
| 1/19/2021 | 4321          | \$292.00 | Ready     |
| 1/10/2021 | 4321          | \$504.21 | Ready     |

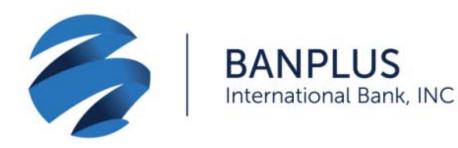

- Checks deposited after 3:30
  pm will be processed the next business day.
- For your security, please
  change your password on
  the *Profile* option on your
  first login.
- ✓ To securely exit the application, press *Logout*.

|            | checkalt>                                       | and<br>sit |
|------------|-------------------------------------------------|------------|
|            | Deposit Actions                                 |            |
| $\uparrow$ | Deposit History<br>New Deposit<br>Help and Info |            |
| Ē          | Profile<br>Help<br>About<br>Logout              | EL         |

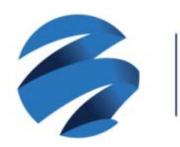

BANPLUS International Bank, INC

 If you forgot your password, press *FORGOT PASSWORD*.
 You will be sent an email with instructions on how to reset it.

|               | BANPLUS<br>International Bank, INC  |
|---------------|-------------------------------------|
|               | Welcome to the DepositGo Mobile App |
|               | Username                            |
|               | Password                            |
|               | LOGIN                               |
|               | Remember Me                         |
| $\rightarrow$ | FORGOT PASSWORD                     |
|               |                                     |